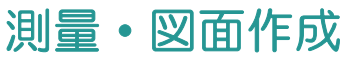

06 ONE 計算・図面作成(土地)

TREND-ONE または Mercury-ONE を利用して、地番データを相互連携させることで 実データの作成・管理を行います。

※TREND-ONE Ver.4.1 以降または Mercury-ONE Ver.4.1 以降がインストールされて いるときに使用できます。

連携する項目は、以下の通りです。

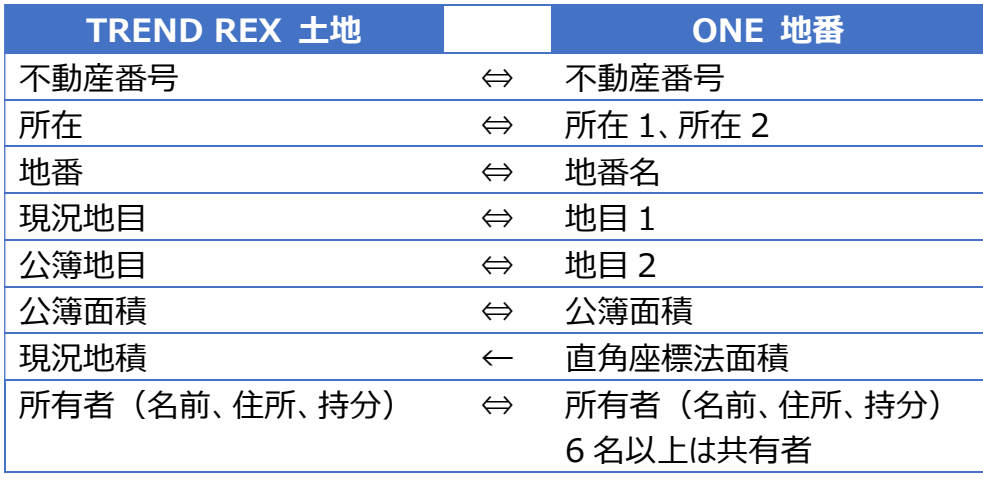

## 01

ONE 計算・図面作成

図面・書類の作成 1.[TREND-ONE 計算・図面作成]を選択し、 TREND-ONE 作成する図面をクリックします。 計算·図面作成 公図・空中写真の合成図 (Mercury-ONE Ver.4.1 のみがインストール 調査素図 ▷ 書面作成 ▶ されているときは「Mercurv-ONE 計算・図面 現況平面図 作成]になります。) ■ 調査報告書 観測網図 断面図·縦断図·横断図 2. 登記申請書 計算書・座標リスト ¥ 報酬額計算 ▶ 実測図·確定測量図 地積測量図 利用する ONE の計算・図面は、[設定]― その他 (計算・図面データ選択) 「マスター管理]の「TREND-ONE 計算· その他 (ファイル取込) 図面作成メニュー]で、事件(「十地」「普通 建物」「区分建物」)別に変更できます。

■ TREND-ONE 計算·図面作成 2. 新規の現場データ作成の確認のメッセー ジが表示されますので [OK] をクリック 作業中の受託は、現場データがコピーされていない状態です。 します。 新規の現場データを作成します ※既存の現場データを選択するときは、 「その他 (計算・図面データ選択) 1 新規の TREND-ONE 現場データを作成して TREND REX にコピーします。 を選択します。 ・以後、コピーした現場データを使って、測量計算図化を行います。 ・一つの受託にコピーできるのは一つの現場データです。他の現場データ を利用するには、別の受託を作成します。 ※既存の現場データを利用するには「その他(計算・図面データ選択)」 を選択してください。  $\bigcap$ K キャンヤル 3. ここでは、ONE で現況平面図を作成して右上 の [×] をクリックしますます。 **SEND** TREND-ONE - TONEData\* - [メインメニュー] ファイル 作業の選択 共通 Q ヘルプ·FAQ検索 **THE SECOND THE REAL PROPERTY OF THE REAL PROPERTY OF THE STATE OF THE REAL PROPERTY OF THE REAL PROPERTY OF THE REAL PROPERTY OF THE REAL PROPERTY OF THE REAL PROPERTY OF THE REAL PROPERTY OF THE REAL PROPERTY OF THE REA** ■ ♀ 龙 現場 座標管理 地番管理 追加 短生 メイン アプリケーション お気に入り ククイル インプロ A <mark>Ch De De</mark><br>新規作成 名称変更 コピー ロック 削除 グループ変更 **CAD** ■ グループ設定 ← 作業データ名 作成日時 ▲ 最終更新日時  $\equiv \rightarrow$ 4 すべて (1) CAD1 2020/08/21 17:54 2020/08/21 17:57 未分類(1) 元ページ  $1$ ページ  $\sqrt{1}$ 

4. 保存確認のメッセージが表示されますので 「はい] をクリックしますます。

げィ

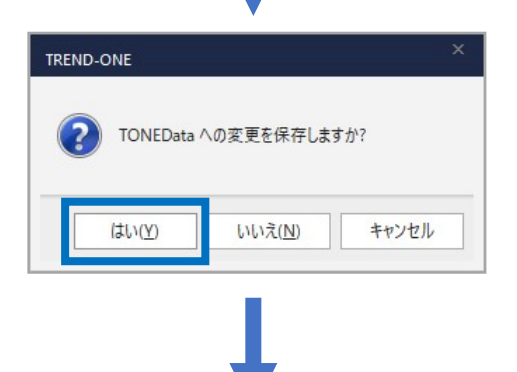

5. 作成した現場データが TREND REX へコピー され、更新確認のメッセージが表示されますの で [閉じる] をクリックします。

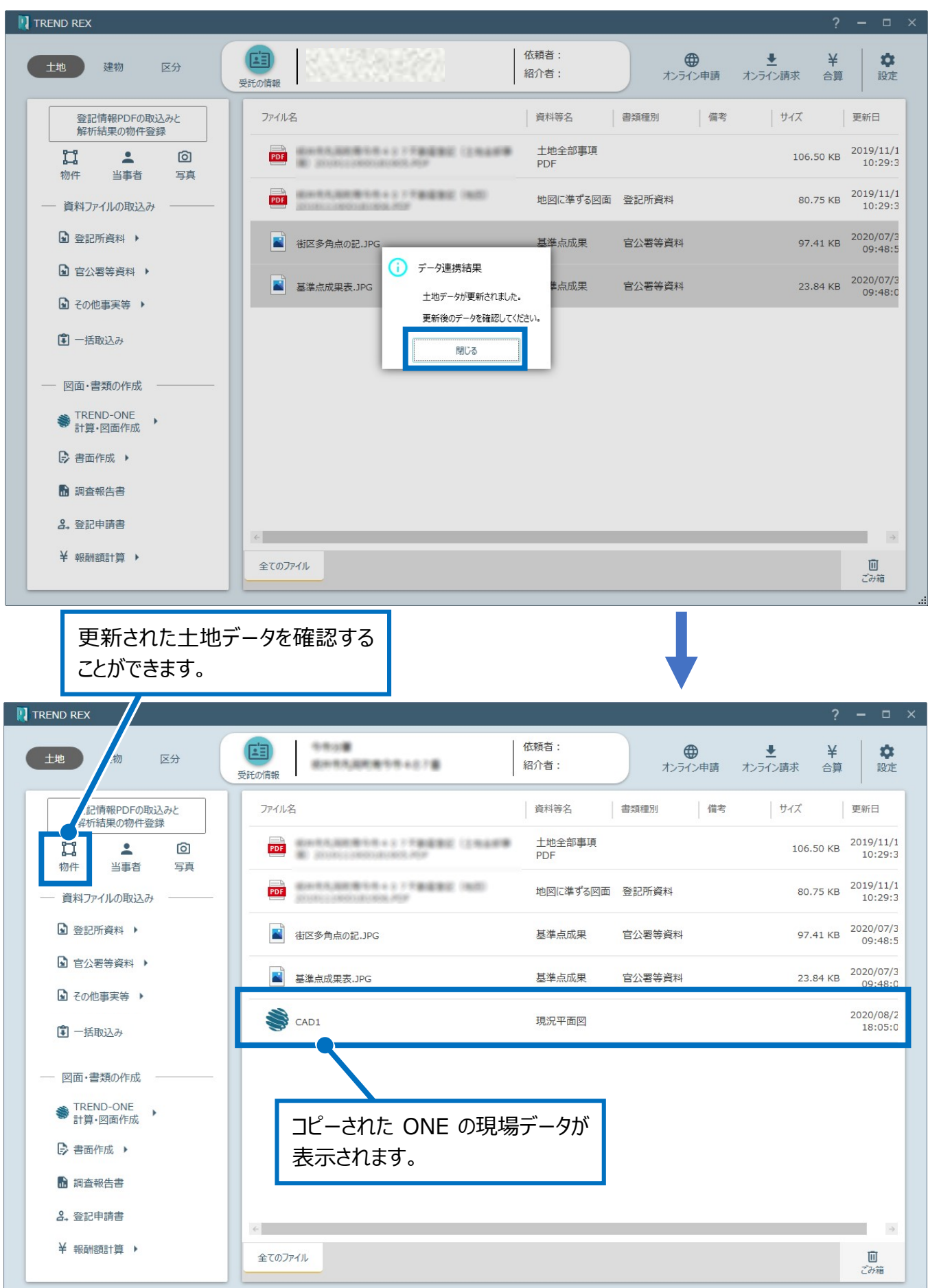

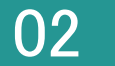

図面データより tiff 図面の作成

1. 図面データを右クリックして [図面データより tiff 図面の作成]をクリックします。

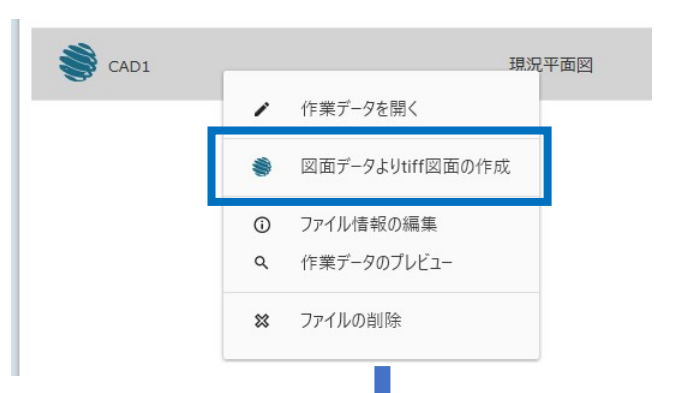

2. tiff 図面を作成するデータを選択して [OK] を クリックします。

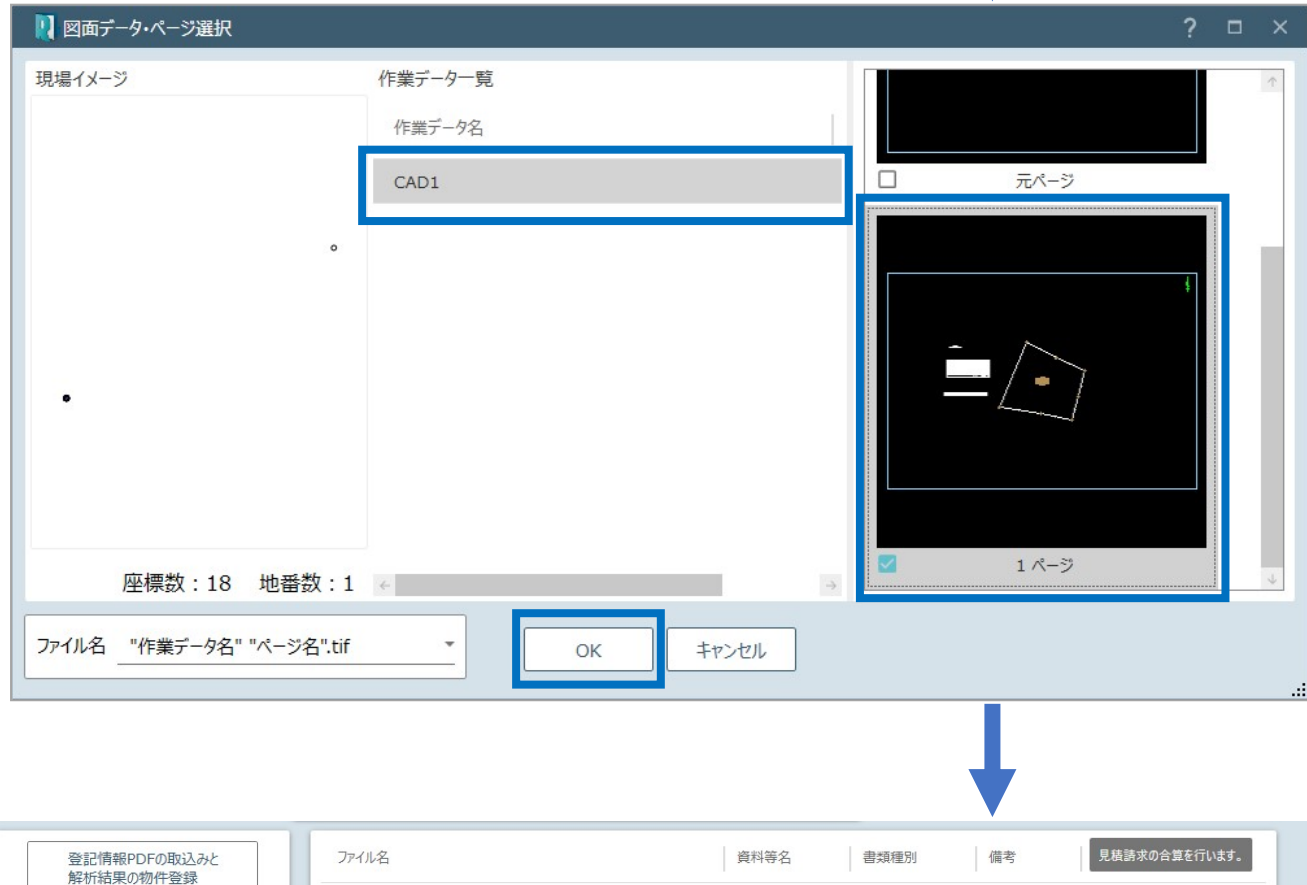

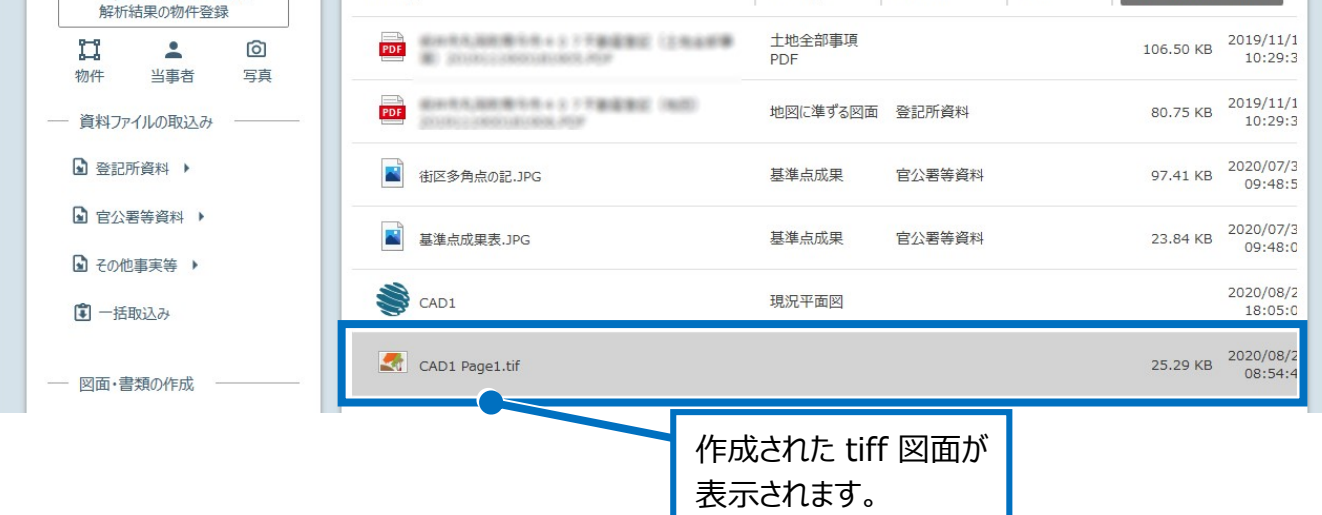